configuración del sistema

 $\overline{\mathbf{O}} \bullet \bullet$ Antes de la configuración

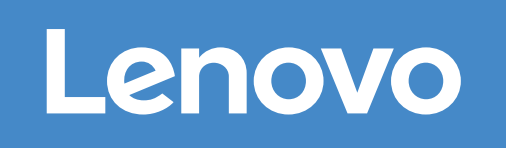

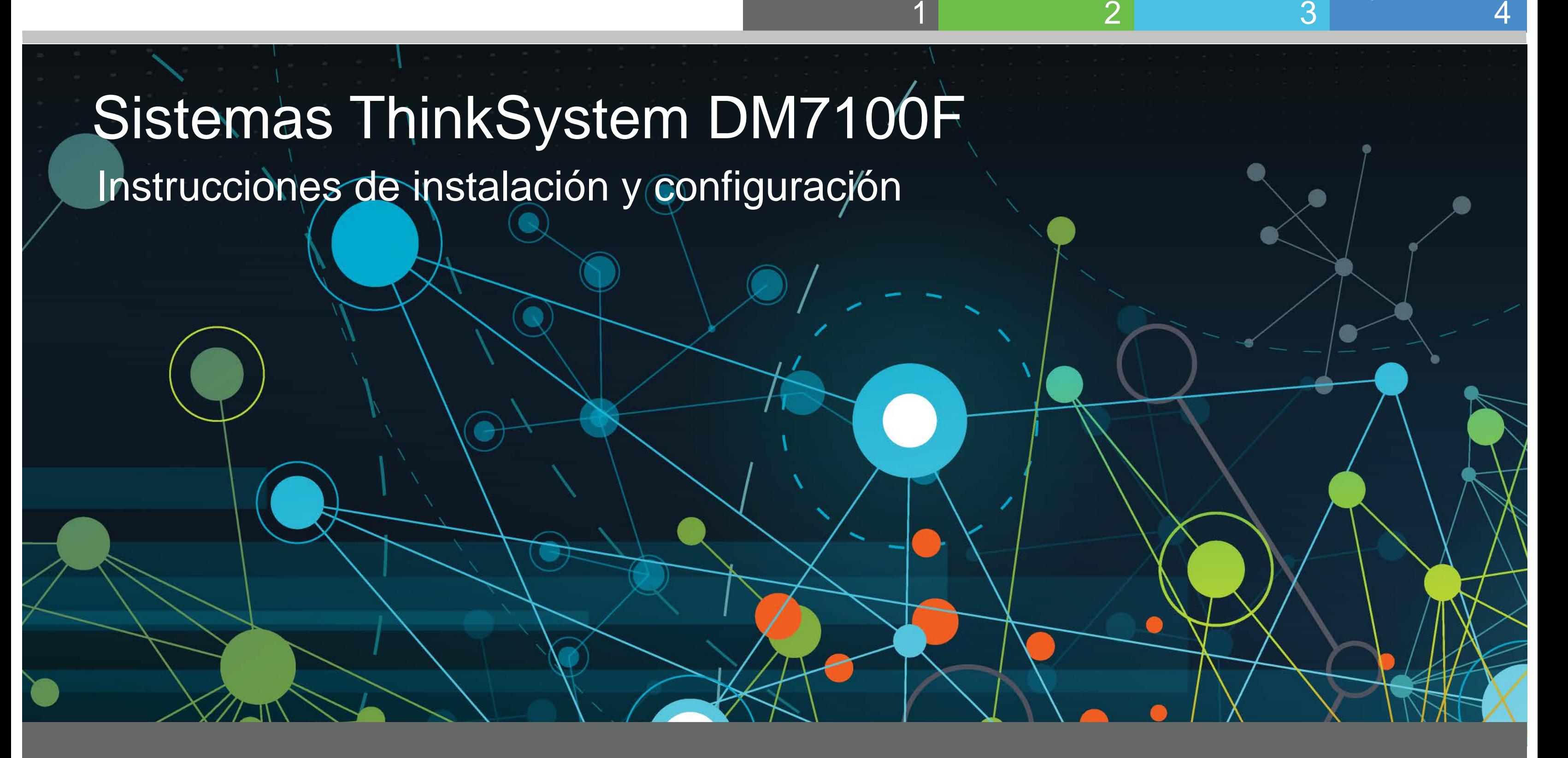

### Preparación para la instalación | Fase 1

**Cliente** Ejecuta el software para configurar su sistema de almacenamiento.

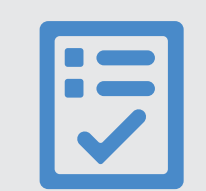

Proporcione lo siguiente

1. Desempaque todas las cajas y el contenido del inventario. 2. Complete la hoja de cálculo de configuración del clúster.

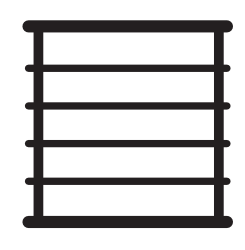

Espacio del bastidor 4U por chasis DM7100F +2U para cada estante de DM240N

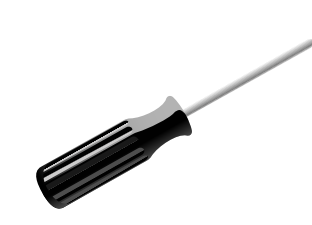

**Destornillador** 

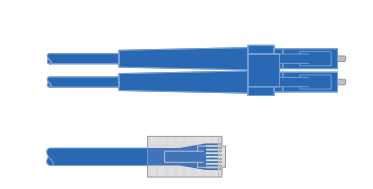

Cables de red adicionales Para conectar su sistema de almacenamiento a su conmutador de red y su cliente de Microsoft® Windows®

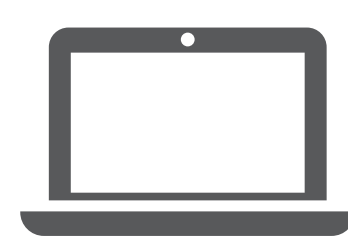

Preparación para la instalación Instalar hardware Internación Almacenamiento de cables Complete la instalación y

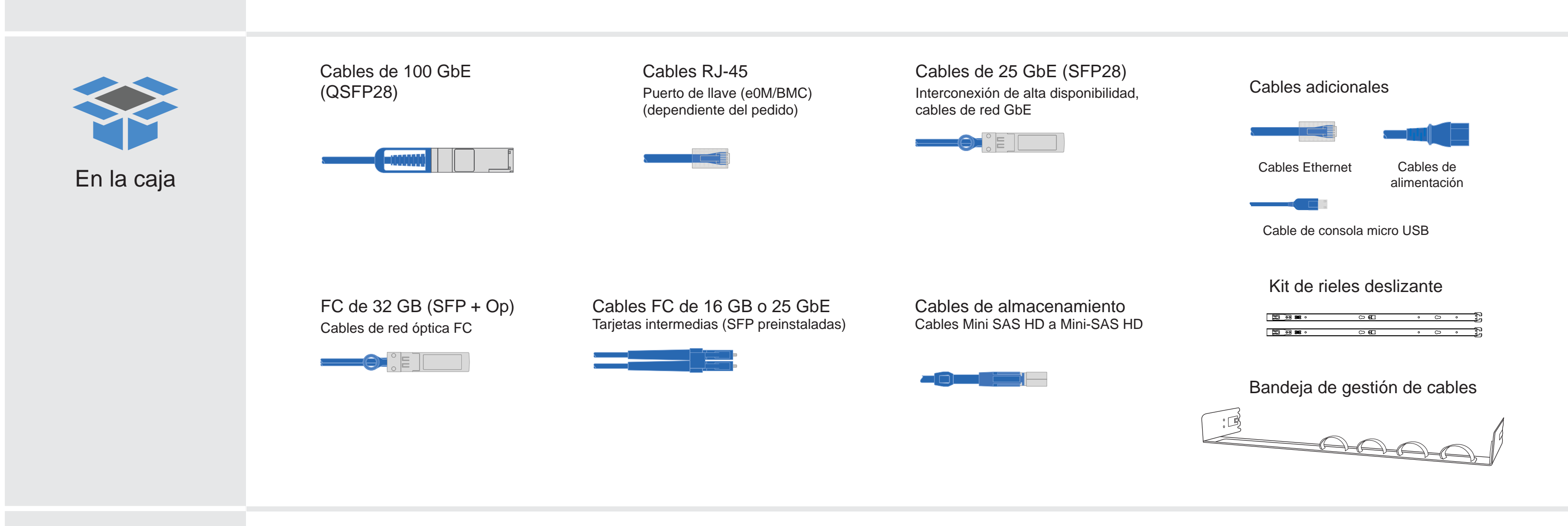

# Instalar hardware | Fase 2

- Instale el kit de rieles, según sea necesario y luego instale y fije el sistema utilizando las instrucciones incluidas con el kit.
- Conecte los dispositivos de gestión de cables (como se muestra).
- Coloque el marco biselado en la parte delantera del sistema.
- Instale los estantes de las unidades para su sistema.

2

### Instalación del sistema en un bastidor

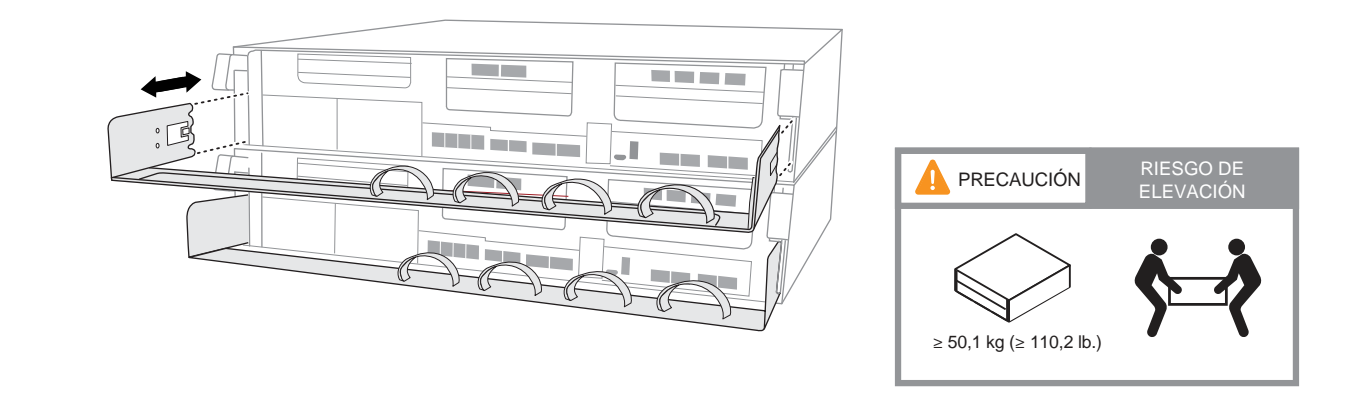

### Cableado del controlador para un clúster con o sin conmutador

Consulte su administrador de red para ayudar a conectar sus conmutadores.

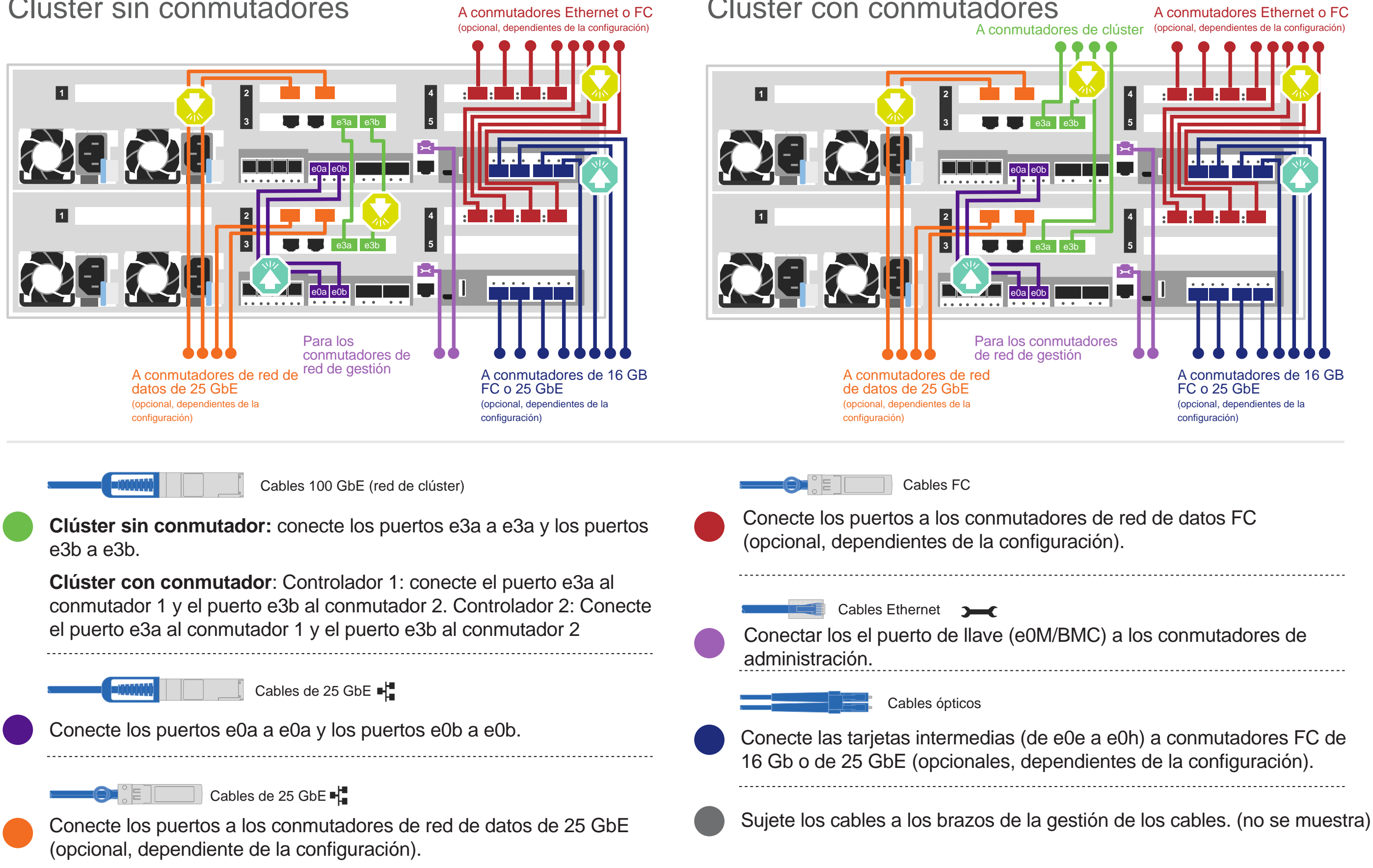

**Atención**: asegúrese de consultar la flecha de la ilustración para obtener la orientación correcta de la pestaña de extracción del conector.

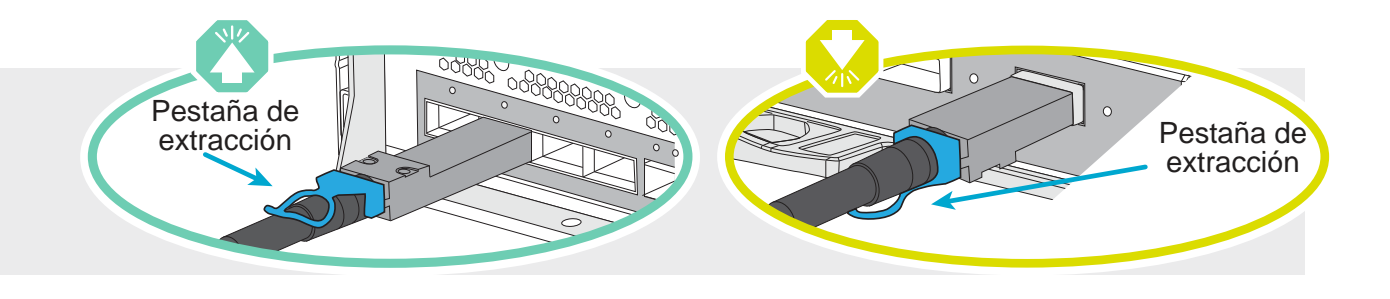

**Nota**: para desconectar un cable, tire de la pestaña suavemente para soltar el mecanismo de bloqueo.

Vista posterior del estante de unidades DM240N

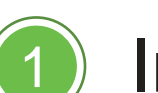

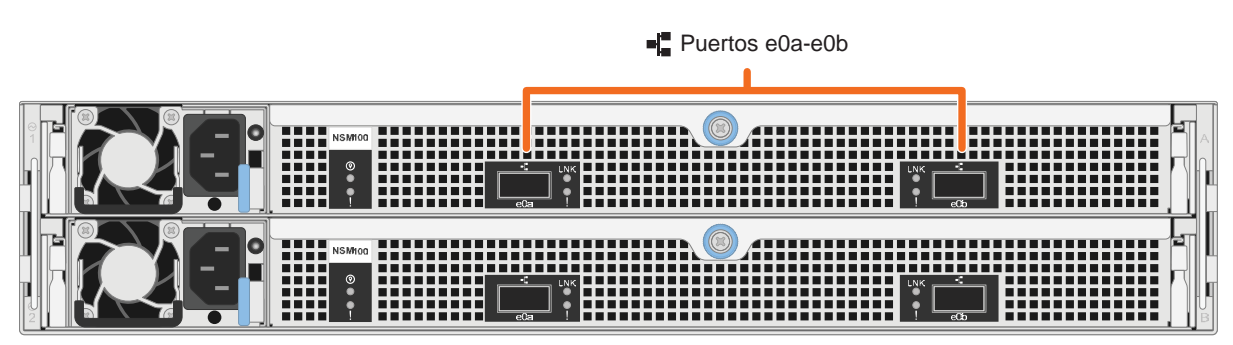

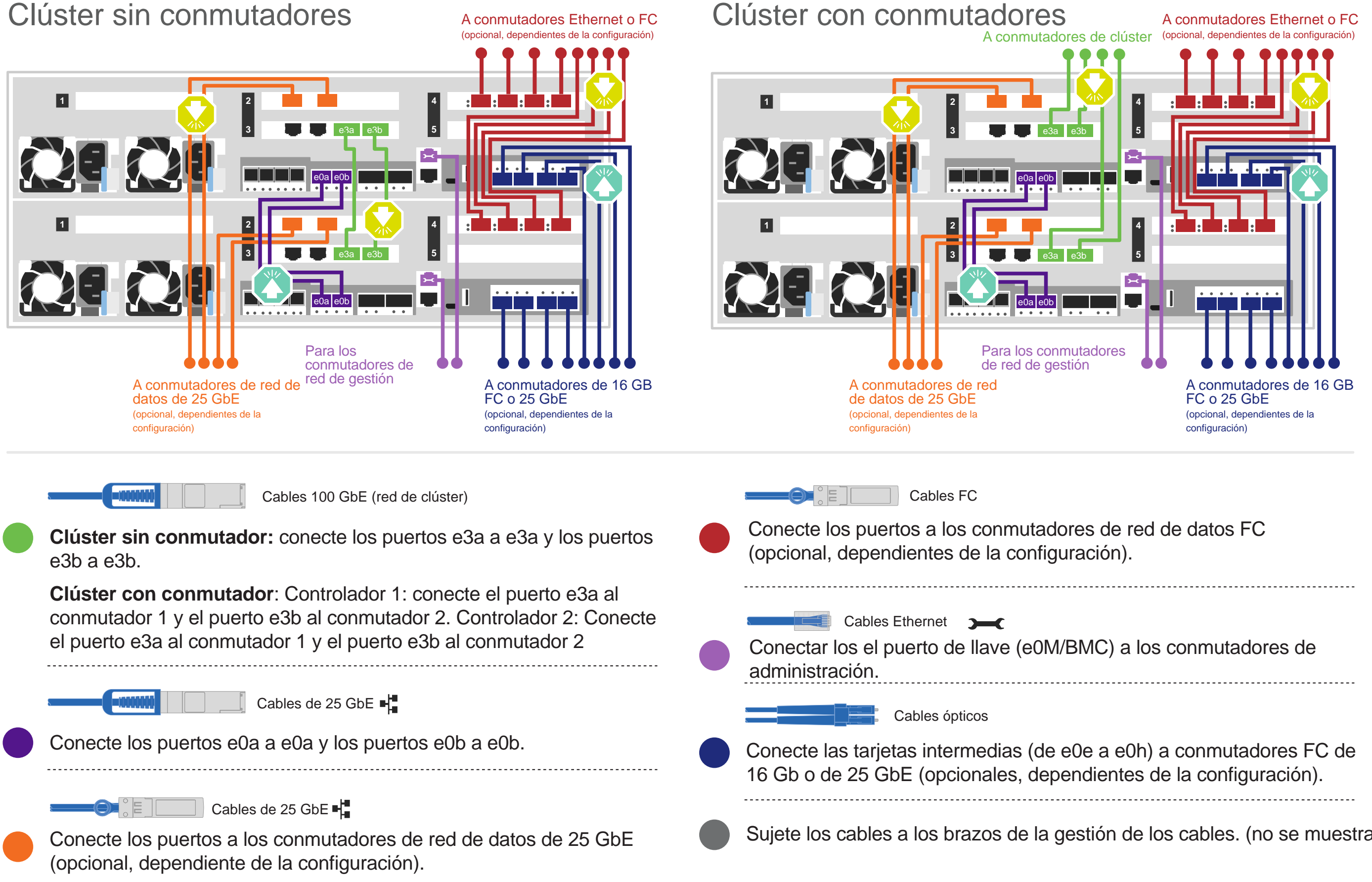

#### Clúster sin conmutadores

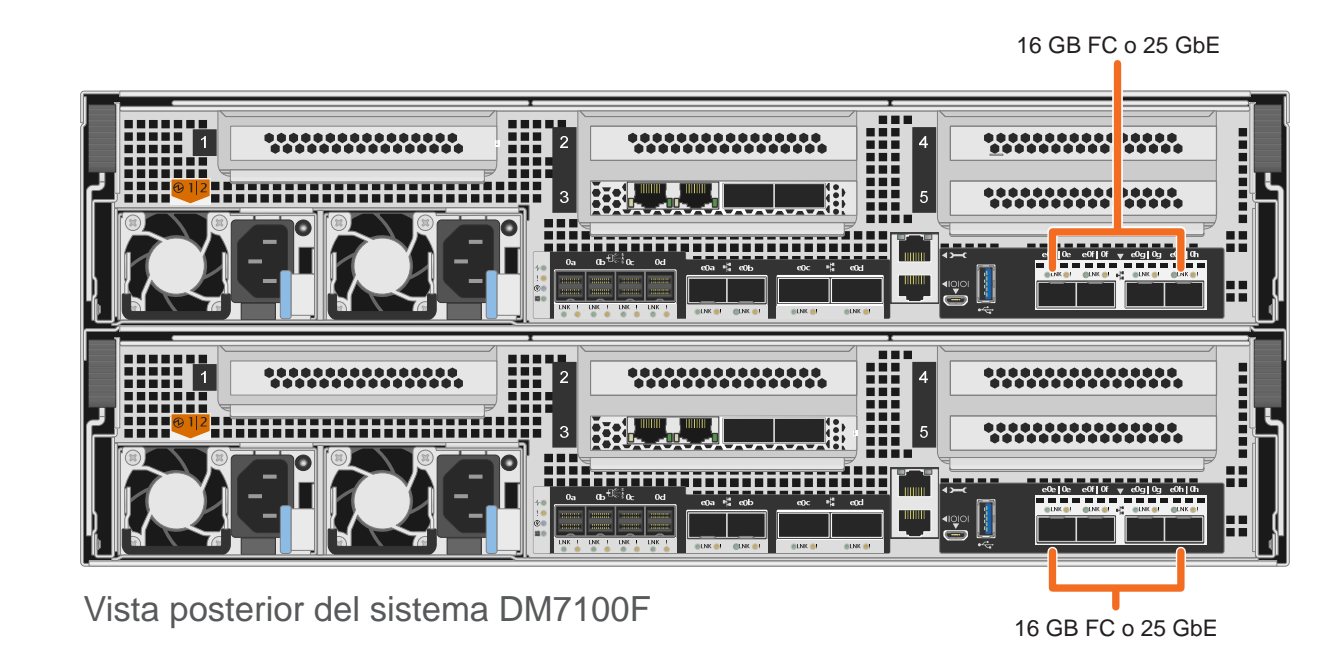

### Almacenamiento de cables | Fase 3

#### Cableado de un sistema DM7100F a un estante DM240N

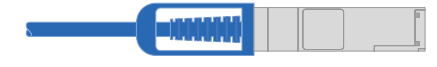

Cable de cobre de 100 GbE QSFP28

Conecte el puerto e0c del controlador A al puerto e0a en NSM A en el estante.

Conecte el puerto e0d del controlador A al puerto e0b en NSM B en el estante.

Atención: asegúrese de consultar la flecha de la ilustración para obtener la orientación correcta de la pestaña de extracción del conector.

Conecte el puerto e0c del controlador B al puerto e0a en NSM B en el estante. Conecte el puerto e0d del controlador B al puerto e0b en NSM A en el estante.

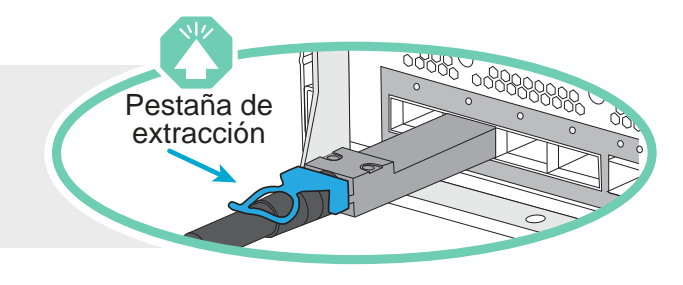

**Nota:** para desconectar un cable, tire de la pestaña suavemente para soltar el mecanismo de bloqueo.

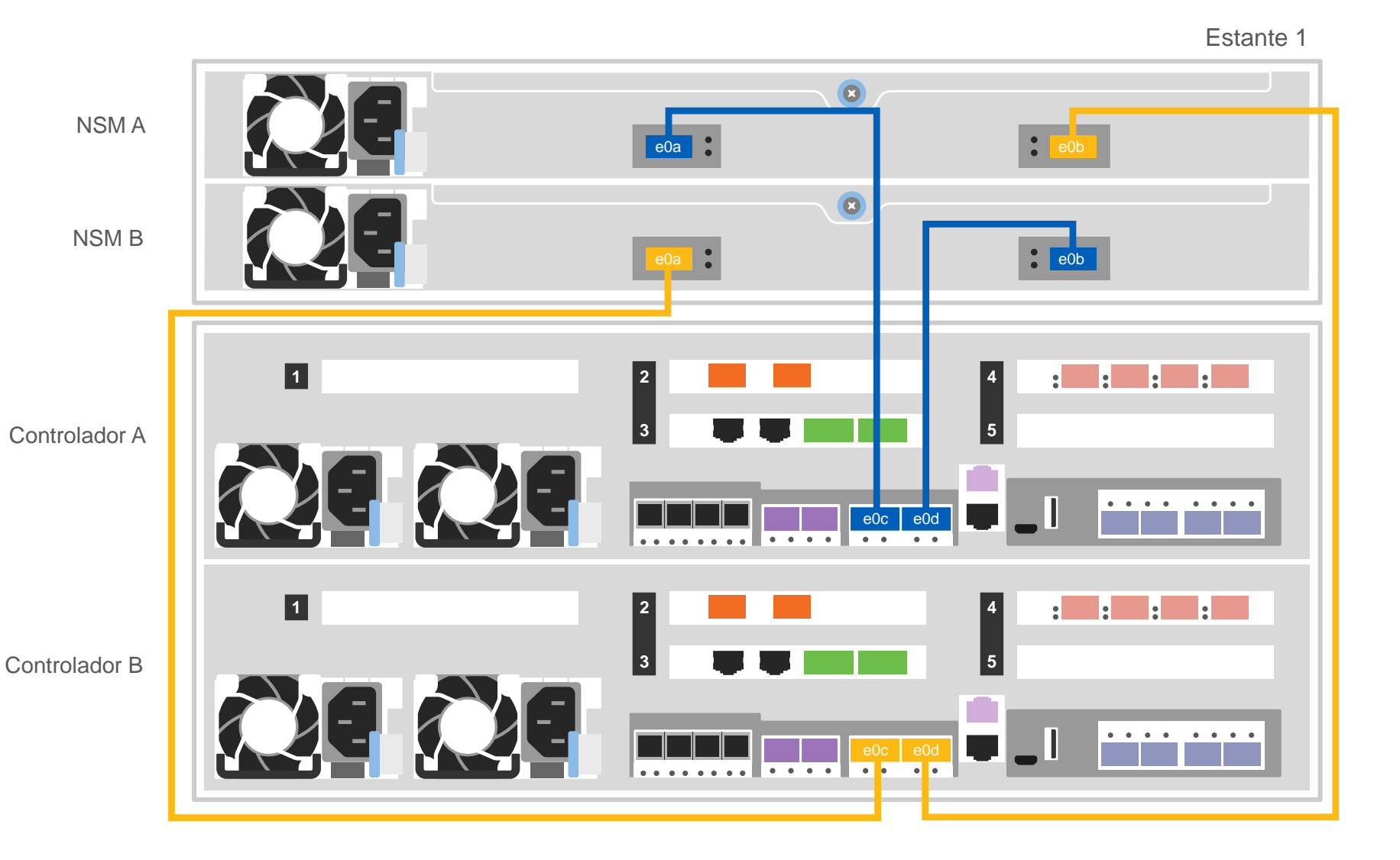

#### Cableado de un sistema DM7100F a dos estantenes DM240N

Cable de cobre de 100 GbE QSFP28

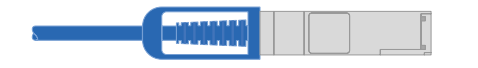

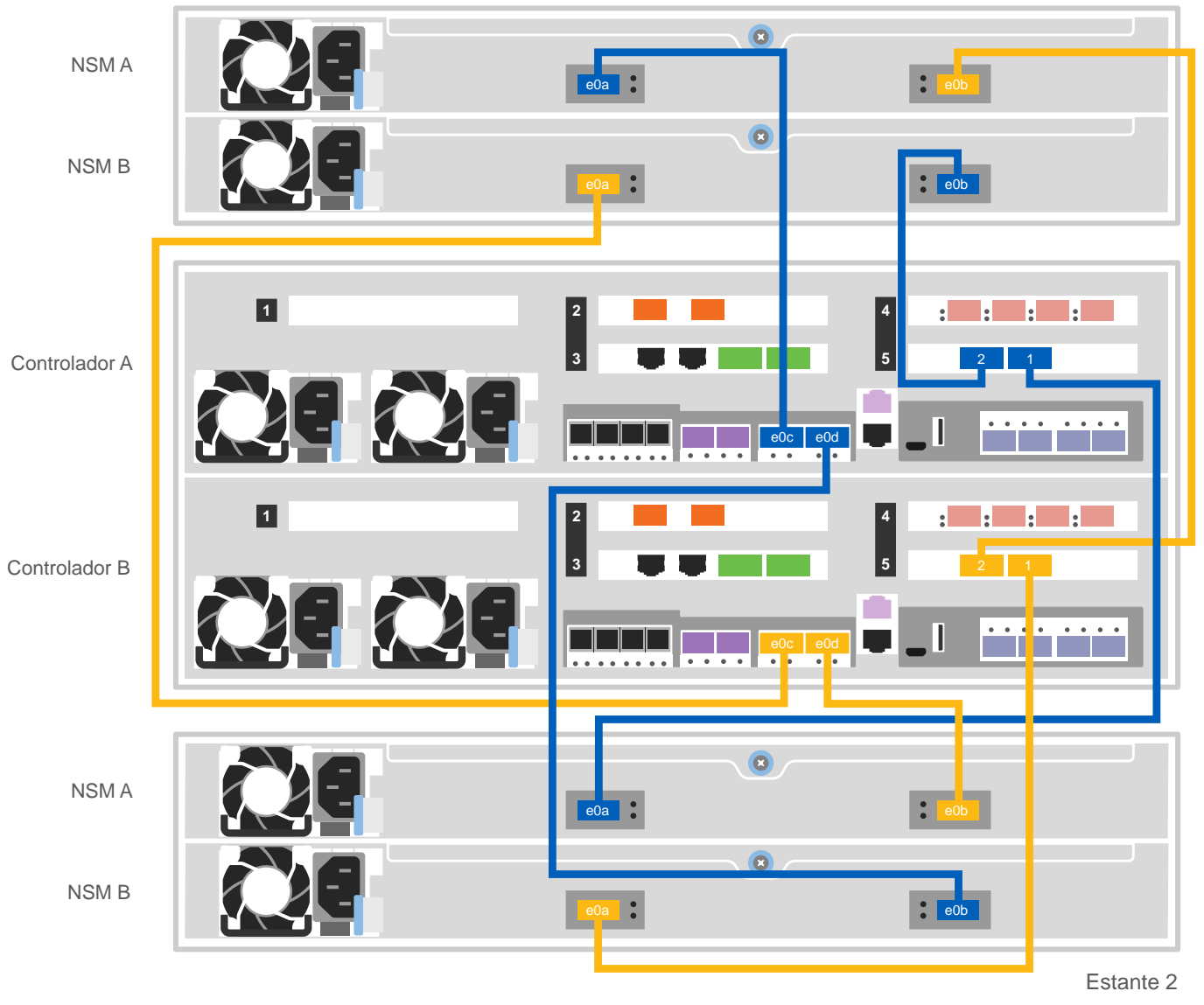

Utilice la siguiente tabla para conectar los controladores a los dos estantes DM240N.

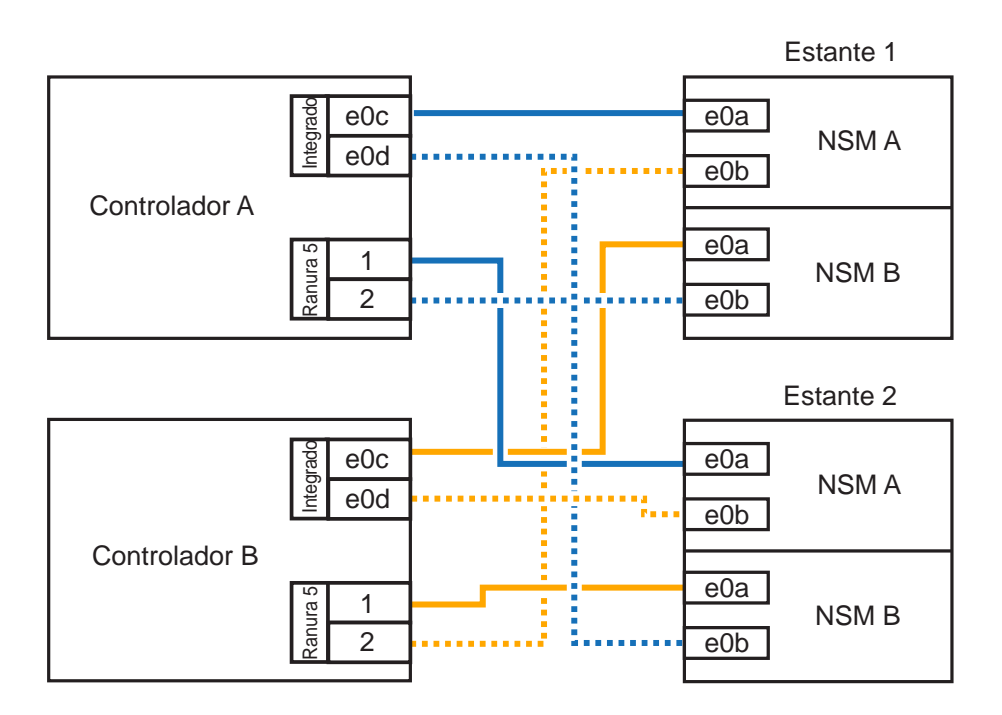

**Nota**: antes de conectar los Nodos con los IOM en la pila, verifique que el ID del sistema del regulador vinculado coincida con el número de serie de su regulador DM usando la escritura de la etiqueta en la tapa del estante de extensión. Consulte los gráficos de etiquetas de la derecha.

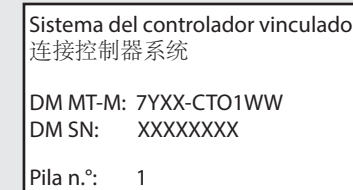

## Almacenamiento de cable | Etapa 3 cont.

#### Cableado de un sistema DM7100F a tres estantes DM240S

**mini-SAS HD**  $\oplus_{\substack{\cdots\\ s\in\mathbb{N}}}^{\infty}$ 

- Conecte los puertos de estante a estante
- Conecte el controlador A a los estantes de la unidad
- Conecte el controlador B a los estantes de la unidad

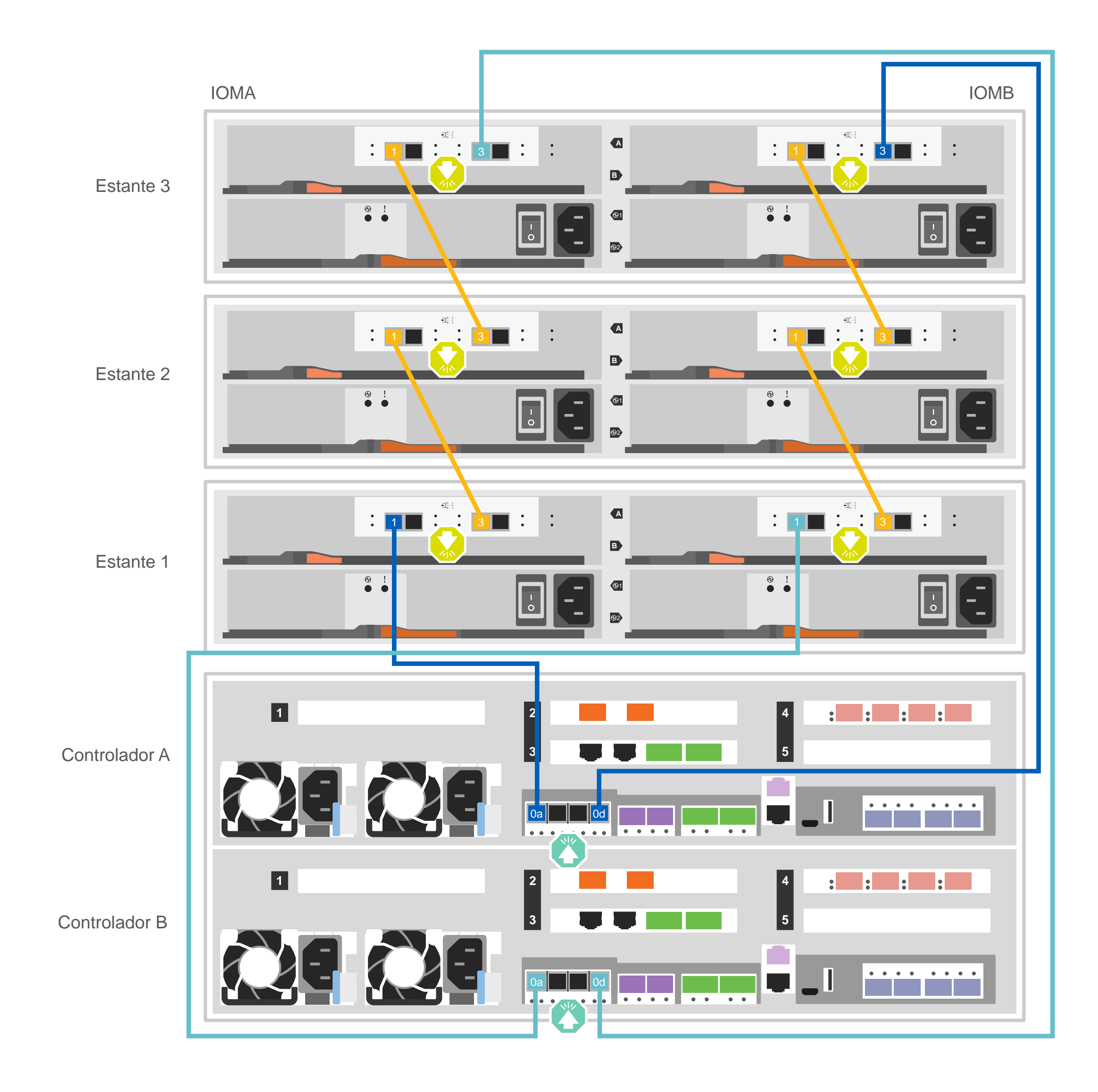

**Atención**: asegúrese de consultar la flecha de la ilustración para obtener la orientación correcta de la pestaña de extracción del conector.

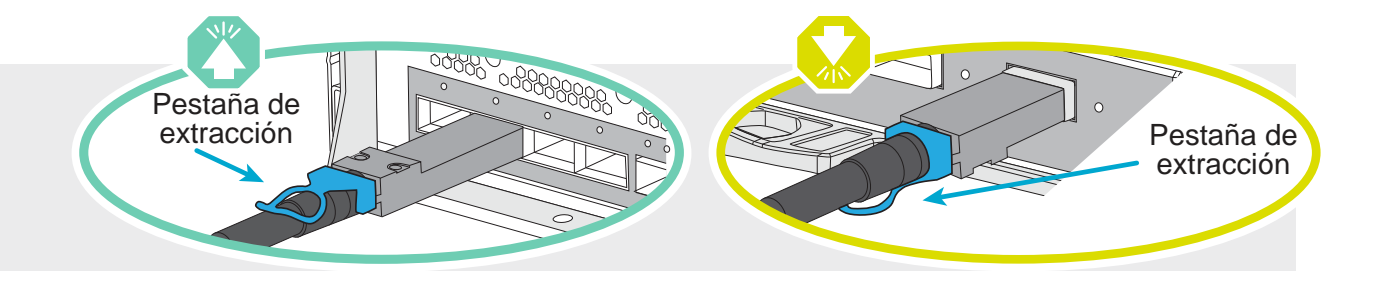

**Nota:** para desconectar un cable, tire de la pestaña suavemente para soltar el mecanismo de bloqueo.

# Completar la instalación y configuración del sistema | Fase 4

#### 3 Finalización de la configuración inicial del clúster

- 1. Asigne una dirección IP de gestión del nodo inicial a uno de los nodos:
- a. Abra una sesión de consola utilizando PuTTY, un servidor terminal o el equivalente para su entorno.
- b. Introduzca la dirección IP de gestión del nodo cuando se le solicite.

2. Utilice la configuración guiada del administrador del almacenamiento para configurar el clúster:

- 
- a. Ingrese la dirección que asignó en el paso 1 en su explorador.
- b. Introduzca los datos de la hoja de cálculo de configuración del clúster.

**Nota**: cuando use la Configuración guiada para configurar su clúster, asegúrese de que sus direcciones de procesador de servicio estén configuradas en una red aislada para que las direcciones no sean enrutables.

- Si su sistema tiene uno o más estantes de unidad externa, defina las ID de estante **Nota:** los ID de estante están preestablecidos en 00 y 01 en los estantes de la unidad DM240N. Si desea cambiar los ID de estante, debe crear una herramienta para acceder al botón. 1
	- 1. Conecte los estantes a diferentes fuentes de alimentación, encienda el estante de unidades y, a continuación, retire la tapa final que se dejó a la izquierda del estante.
	- 2. Mantenga presionado el botón de ID del estante hasta que parpadee el primer dígito y, a continuación, presione el botón para avanzar el primer dígito (0-9) al número deseado. El primer dígito continúa parpadeando.
	- 3. Mantenga presionado el botón hasta que parpadee el segundo dígito y, a continuación, presione el botón para avanzar el segundo dígito (0-9) al número deseado. El primer dígito deja de parpadear y el segundo dígito continúa parpadeando.
	- 4. Mantenga presionado el botón hasta que el segundo dígito deje de parpadear y, a continuación, sustituya la tapa final del estante.
	- 5. Espere alrededor de 10 segundos hasta que ambos dígitos comiencen a parpadear nuevamente y que el LED se ilumine. A continuación, realice un ciclo de alimentación del estante de la unidad para que el ID de estante surta efecto.
	- 6. Repita estos pasos para cualquier estante de unidad restante.

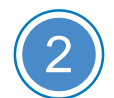

### Completar la configuración

- 1. Vaya a https://serviceconnect.lenovo.com/ e inicie sesión con su cuenta corporativa.
- 2. Elija **ThinkSystem Intelligent Monitoring** en el panel de navegación para entrar en la página ThinkSystem Intelligent Monitoring.
- 3. Supervise el estado de todos sus sistemas en la página.

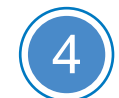

#### 2 Encender los controladores

Conecte y asegure los cables de alimentación:

- Conecte los estantes a distintas fuentes de alimentación.
- Conecte los controles a diferentes fuentes de alimentación.

**Nota**: el sistema comienza a arrancar tan pronto como las fuentes de alimentación están conectadas a las fuentes de alimentación. El arranque puede demorar hasta 8 minutos.

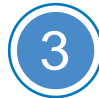

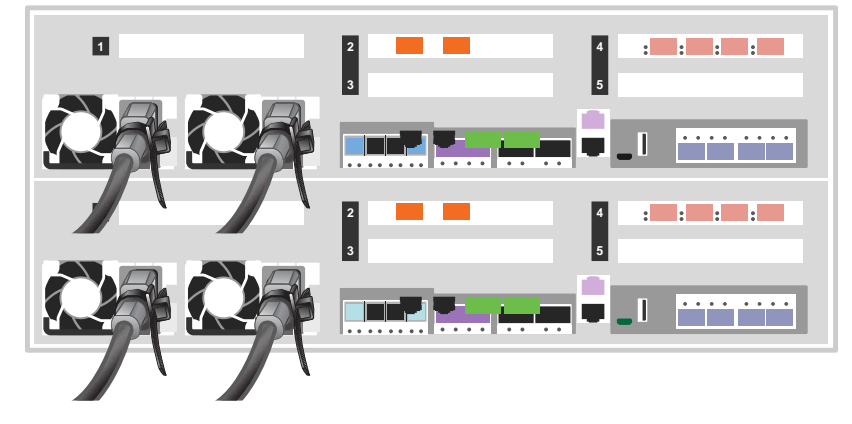

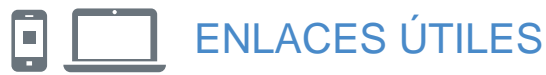

- Sitio web de Soporte del Centro de Datos de Lenovo (global):
- http://datacentersupport.lenovo.com/
- Documentación de almacenamiento de ThinkSystem https://thinksystem.lenovofiles.com/storage/help/index.jsp

Tercera edición (agosto de 2021) © Copyright Lenovo 2020, 2021.

AVISO DE DERECHOS LIMITADOS Y RESTRINGIDOS: si los datos o el software se entregan de acuerdo con un contrato de gestión de servicios generales (GSA), el contrato, el uso, la reproducción o la divulgación están sujetos a las restricciones establecidas en el contrato núm. GS-35F-05925.

LENOVO y el logotipo de LENOVO son marcas registradas de Lenovo. Microsoft y Windows son marcas registradas del grupo de empresas Microsoft. Todas las demás marcas comerciales son propiedad de sus respectivos propietarios. © 2021 Lenovo.